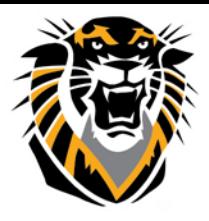

## FORT HAYS STATE UNIVERSITY **LEARNING TECHNOLOGIES**

Forward thinking. World ready.

## Create a VT Signup/sign-in Link for you and for your students in Bb

VoiceThread is a web-based application that allows students and instructors to create, comment on and share presentations. With Blackboard integration, FHSU faculty and students can sign up and sign-in for VT accounts at no cost.

**VoiceThread is a web-based application**, so there is no software to install. The only system requirements are an up-to-date version of Adobe Flash, [a supported web browser](http://www.fhsu.edu/ctelt/Blackboard/Web-Browsers-for-Blackboard/) and high-speed internet connection.

**To enable VoiceThread accounts for you and for your students through Bb:**

- 1-Go to one of your Blackboard Course shells where you would like to use VT
- 2- Select the content area where you want to place the Sign-up link
- 3- Click on "Build Content" and choose "VoiceThread"

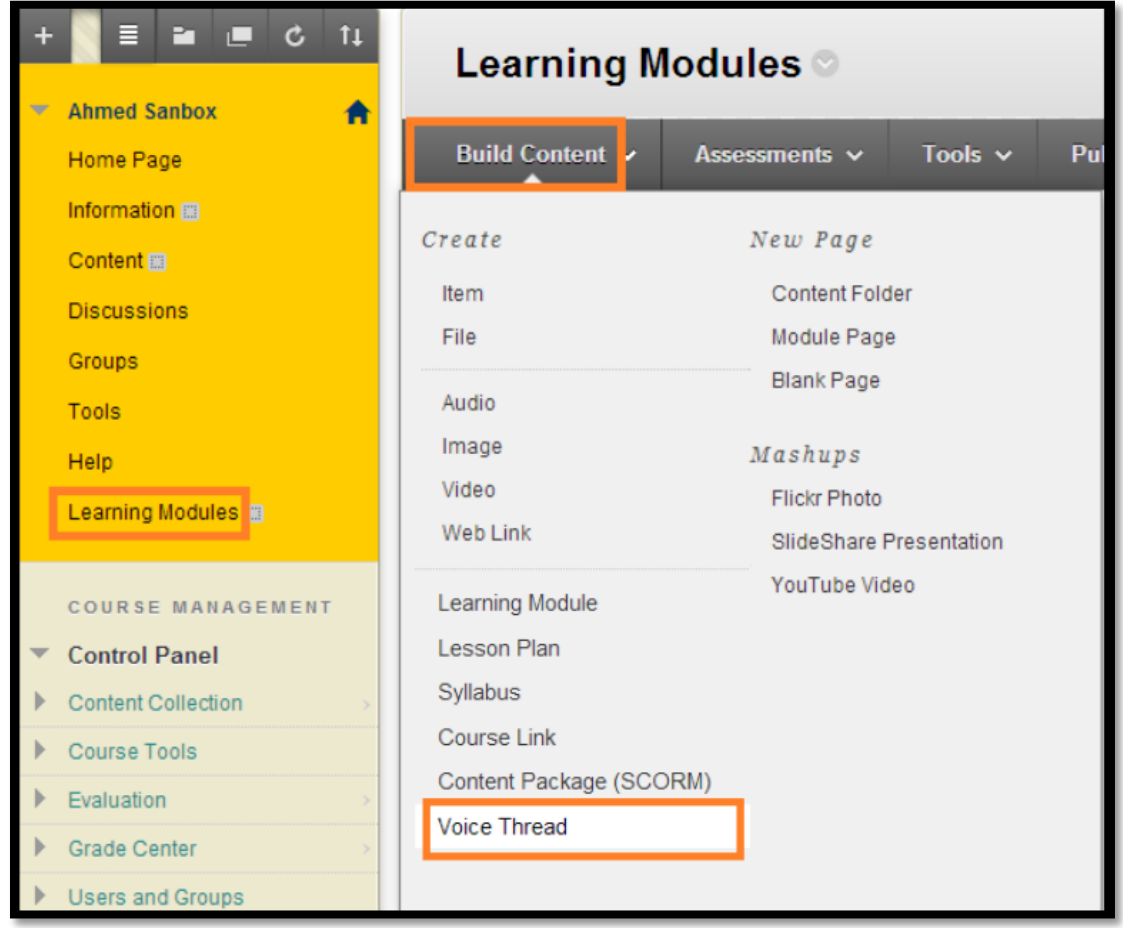

4-Fill out a name for the link such as *"SignUp here for VoiceThread"*. **DO NOT** add a description in the text editor box, otherwise the link will break.

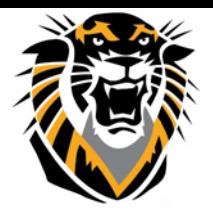

## FORT HAYS STATE UNIVERSITY<br>LEARNING TECHNOLOGIES

## Forward thinking. World ready.

If you want to explain VoiceThread for your students, you can use the below text to paste it into an item or an announcement/email:

- **Open this link in a new window/tab (click on the right button on the mouse then choose Open in a New Tab/Window)**
- **A new window will open and the system will create a VoiceThread account for you automatically.**
- **You will be able to see that you have an account now by locating your email address in the top right corner.**
- **Close that window and come back to your Bb course after refreshing your screen. Now the system will recognize that you have a VT account. You will be able to comment on VT videos in this class. You will be asked to add an image to your profile; please upload a photo of yourself to be used as an avatar.**
- **PS: You have to do this process only once. You can use the same link to signin to VT next time you enter your course in Bb.**

5- .Click "Submit"

The VT Sign-up link will look like this:

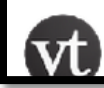

SignUp here for VoiceThread